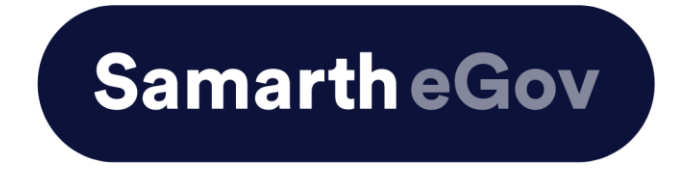

# **User Manual for Registration at the Student Portal**

**Introduction**

**New Student Registration (Self-Registration)**

## **Introduction**

**This is the reference document for New User Registration through the Samarth student portal.**

## **Login**

**Step 1**: Open the student portal link through {Student portal Url} and the homepage will appear as below:

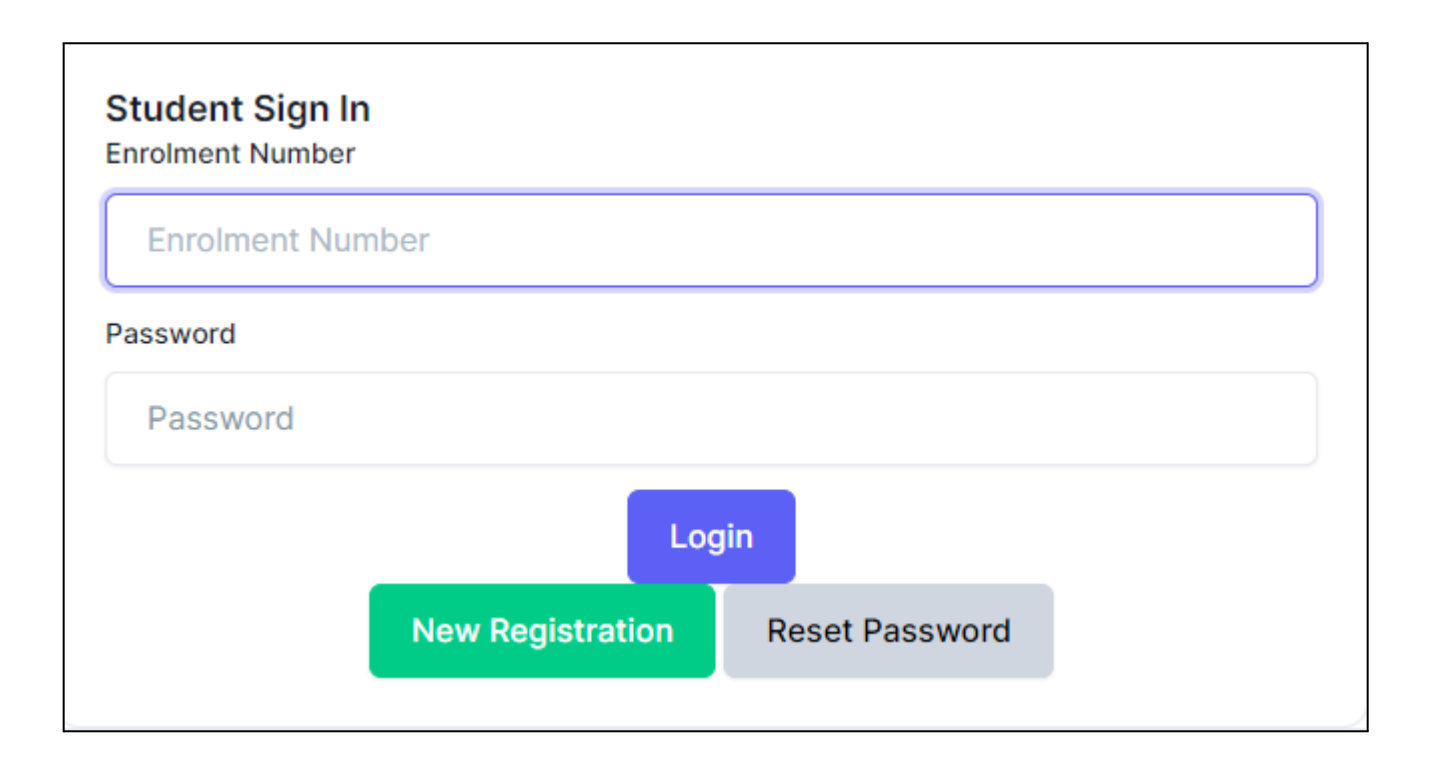

**On the student portal homepage, students will be able to see three (3)**

## **options as follows:**

## 1. **Login**

a. Registered students can directly log in using their login credentials for the portal.

#### **2. New Registration**

**a.** Students doing first-time registration have to click on the "New Registration" option to generate their login credentials.

#### **3. Reset Password**

If a student forgets his/her password, they can reset it by using the "**Reset password**" option.

## **New Student Registration**

**Step 1.** Students can register themself by clicking on the "**New Registration"**

button. After that, the following details need to be selected/entered:

- Select Programme
- Name (as on ID card)
- Enrollment Number
- Fill in the Captcha.

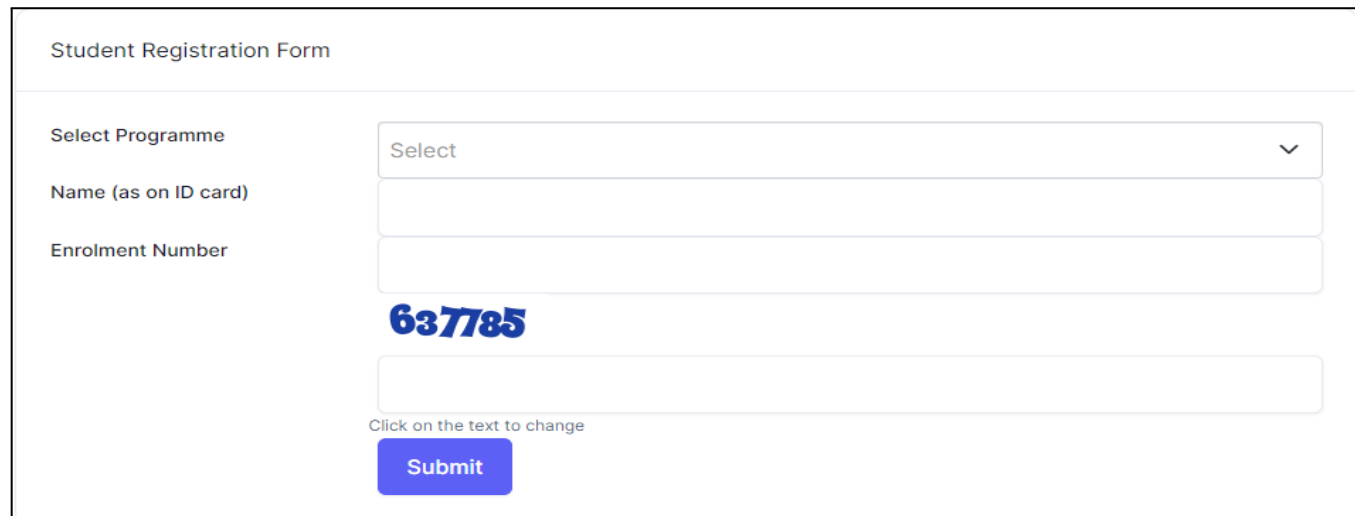

Then Click on the **Submit** button

After successful verification of the details, an OTP will be received via Mail/SMS. Once the OTP is filled, click on the 'Submit' button to proceed further.

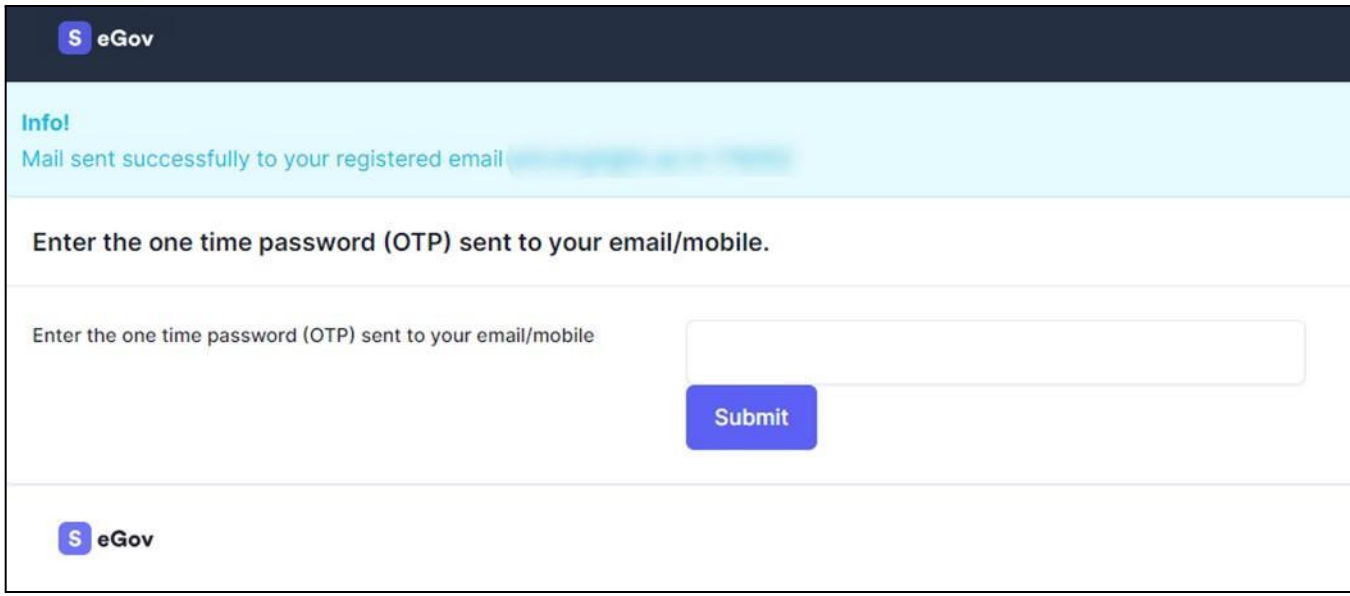

Once OTP is verified, students need to set a password for their login in a new window.

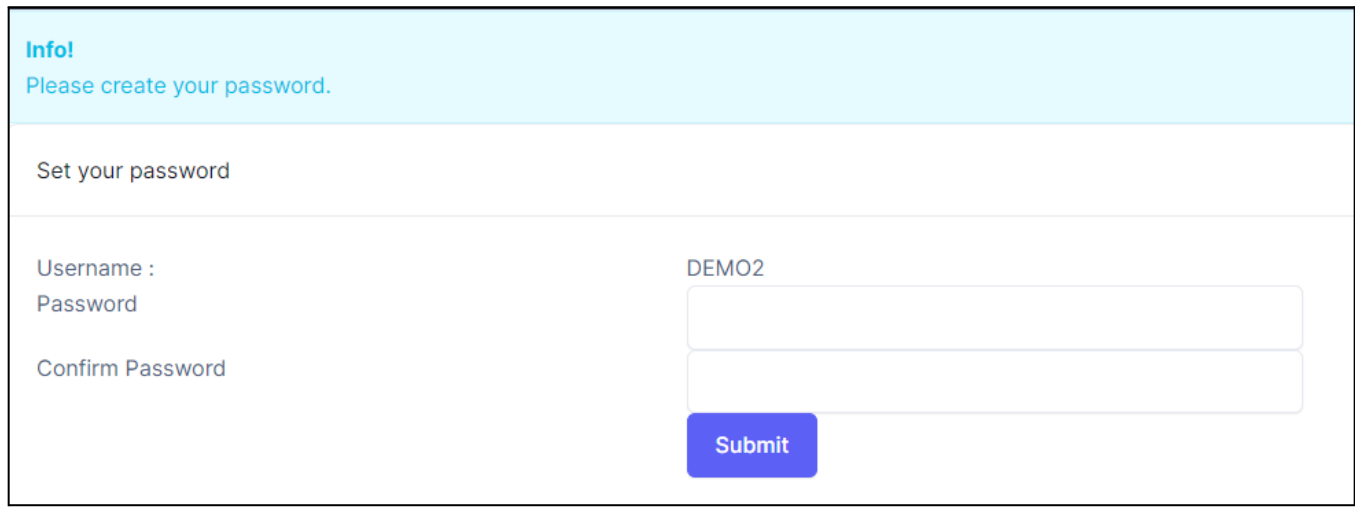

Then click on the **Submit** button

## **Step 2: Log in to the Student Portal:**

After successfully creating their passwords, students can access their account through their **Enrolment number and Password** to start the process of filling their Examination Forms.

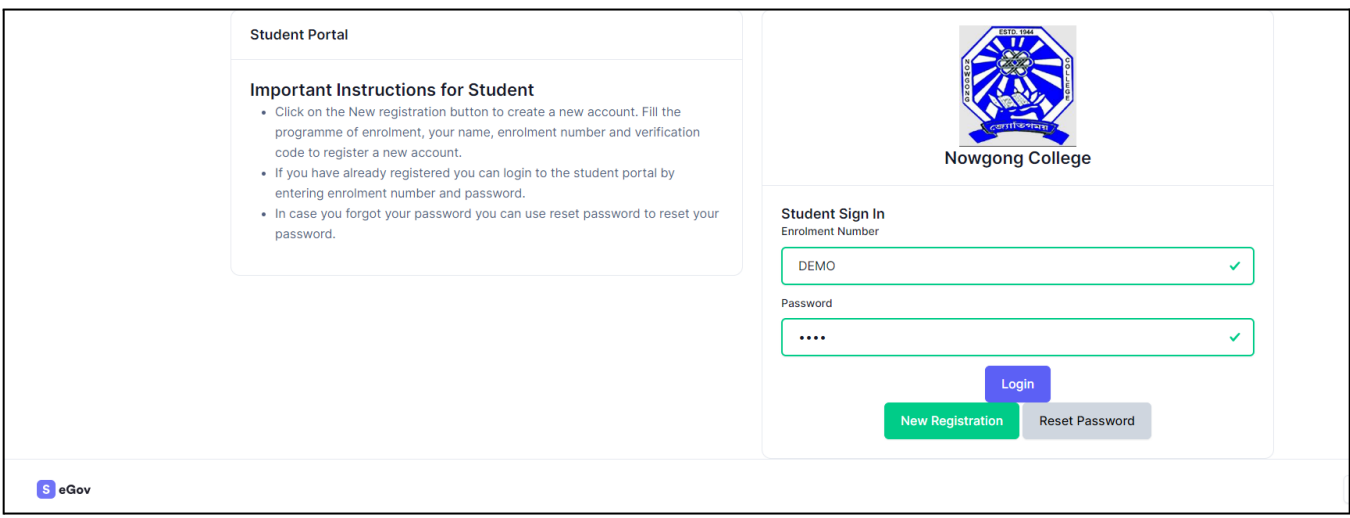

## **Note: The students need to note down the username and Password for**

## **further use.**